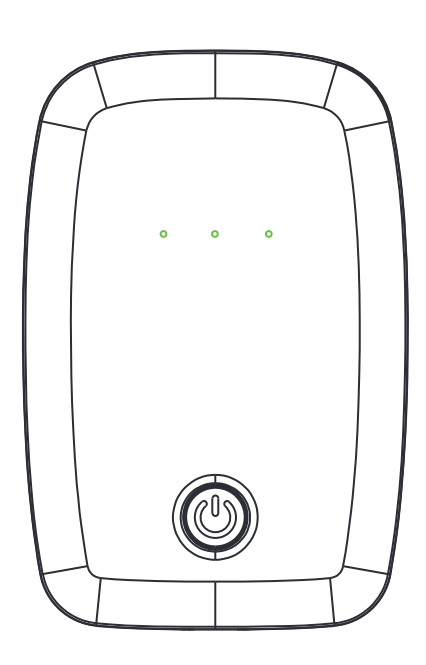

**Hotspot 4G WIFI móvel** IHA-L816

Guia do Utilizador

# íNDICE

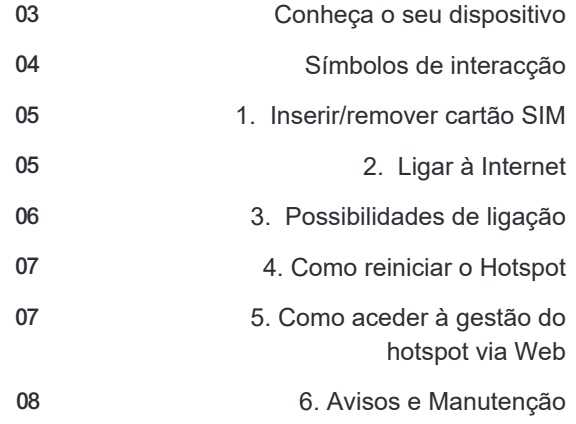

# ◎ **Conheça o seu dispositivo**

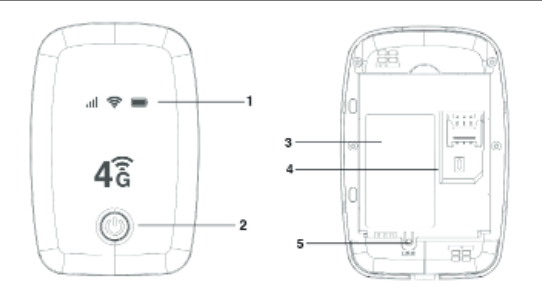

# **Instruções**

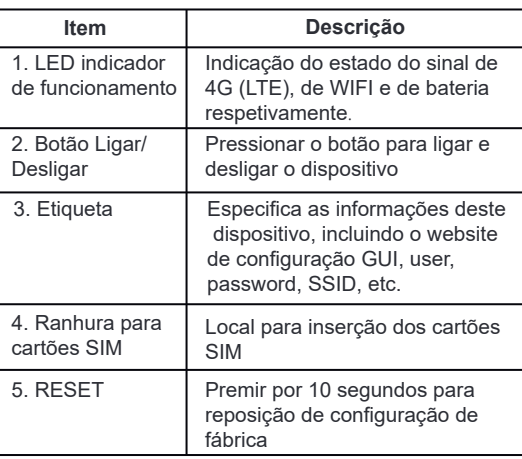

# ◎ **Símbolos de interacção**

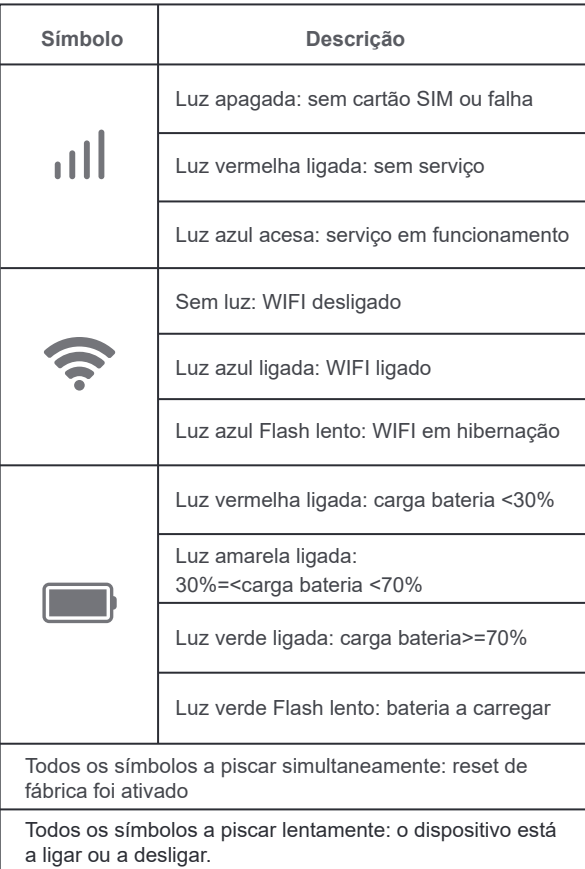

### ◎ **1. Inserir/remover cartão SIM**

Desligue sempre o hotspot antes de inserir ou remover o cartão SIM.

Abra a tampa inferior da bateria. Retire a bateria, insira o cartão SIM no slot do cartão SIM fazendo-o deslizar. Certifique-se de que a área de contacto do cartão (chip) está virada para baixo e que o canto biselado do cartão coincide com a ranhura do slot. Coloque a bateria e instale a tampa inferior.

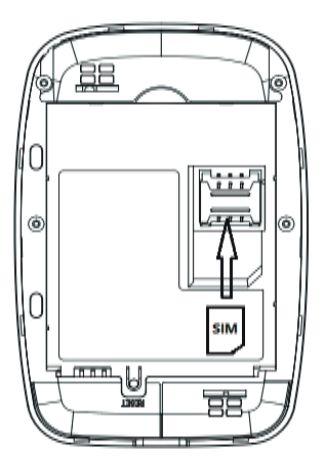

### ◎ **2. Ligar à Internet**

**Passo 1:** Ligar o router e aguardar até que o sinal e os dados estejam prontos (luz azul ligada).

**Passo 2:** Procure o SSID (4G MIFI\_xxxxxx) na lista de redes do seu equipamento (PC/Tablet/MAC/Notebook etc.,).

**Passo 3:** Ligue-o e introduza a palavra-passe que aparece na etiqueta do dispositivo.

A ligação está pronta para iniciar a navegação na Internet.

Notas:

Por favor, certifique-se que o cartão SIM tem plafond para garantir a existência de dados 4G e o seu funcionamento.

# ◎ **3. Possibilidades de ligação**

**1)Modo AP**

WIFI SSID: 4G MIFI\_\*\*\*\*\*\* WIFI KEY: 12345678 **2)Plug and Play**

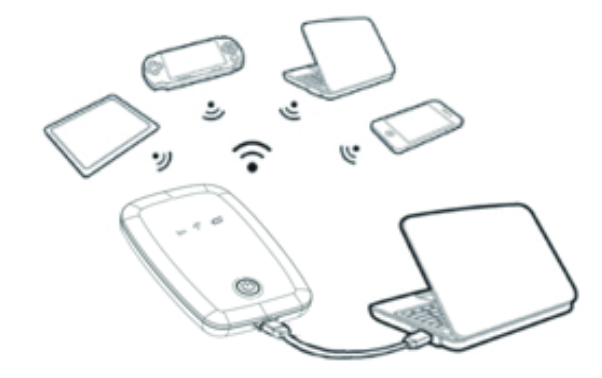

#### ◎**4.Como reiniciar o Hotspot**

Se esqueceu o SSID e a password ou a chave de login WEB UI, por favor pressione e segure o botão RESET para restaurar as configurações de fábrica do dispositivo.

1. Primeiro certifique-se que o router liga e depois pressione e mantenha pressionado o botão RESET até que todos os indicadores LED pisquem. O router reiniciará automaticamente.

2. Após o router reiniciar, todas as configurações serão restauradas para o padrão de fábrica. Para mais detalhes, por favor verifique a etiqueta de identificação.

#### ◎ **5.Como aceder à gestão do hotspot via Web**

1.Certifique-se de que existe ligação entre o hotspot e o seu equipamento (PC/Tablet/MAC/Notebook etc.,) 2.Usando um navegador de Internet aceda ao link http://192.168.43.1 3.Digite o USER/PASSWORD e faça o login na página de gestão web. O USER/PASSWORD padrão é **admin** (aconselha-se modificá-la após o acesso). 4.Clique no login para entrar na página de gestão web.

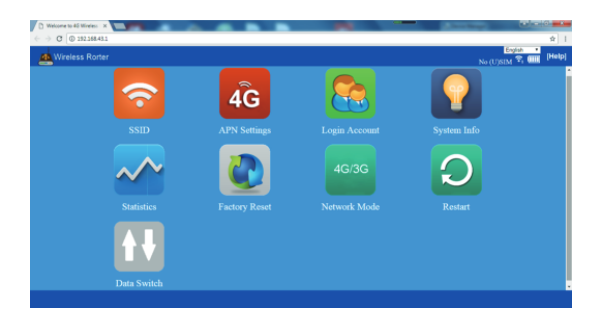

**Painel de controlo:**

- **1. SSID:** modificar o nome e a chave do WIFI
- **2. Configuração APN:** adicionar novo ficheiro APN
- **3. Informação do sistema:** parâmetros do dispositivo
- **4. RESET:** repor a configuração de fábrica
- **5. Modo de rede:** modo 4G/3G
- **6. Reiniciar:** reinicialização do dispositivo
- **7. Interruptor de dados:** ligar e desligar dados

#### ◎ **6.Avisos e Manutenção**

1. A interferência eletromagnética pode afetar o desempenho

de todos os dispositivos sem fios. 2. Por favor, não coloque o dispositivo perto de

produtos perigosos, tais como inflamáveis e explosivos.

3. Evite o contacto com outras substâncias nocivas, tais

como ácido, álcali.

4. Por favor, não utilize ou guarde o dispositivo em locais com temperatura elevada para não encurtar a vida útil do equipamento ou danificar os acessórios.

5. Não deixe que as crianças toquem ou utilizem o equipamento.

6. Não utilize o equipamento com as mãos molhadas pois pode sofrer um choque elétrico.

7. Não tente desmontar o hotspot sozinho. O manuseamento não especializado dos aparelhos pode danificá-los.

8. O aparelho poderá aquecer quando usado durante muito tempo ou trabalhar com sinal fraco.

9. Utilize acessórios originais ou acessórios autorizados pelo fabricante. A utilização de quaisquer acessórios não autorizados pode afetar o desempenho do seu hotspot e violar os regulamentos nacionais relacionados com terminais de telecomunicações, ou mesmo colocá-lo em perigo a si. 10.O hotspot não é à prova de água, mantenha-o seco e guarde-o em local fresco e sombrio.

11.Se pretender limpar o hotspot, um tecido limpo que esteja um pouco humedecido ou anti estático. Não utilize solventes químicos ou detergentes fortes para limpar, tais como álcool, agente de diluição e benzeno. Desligue o hotspot antes de o limpar.